# Panasonic KX-HDV800 **Welcome to NSv Connect**

Thank you for joining NSv Connect and embracing the future of collaboration. Follow the instructions below to get your account up and running!

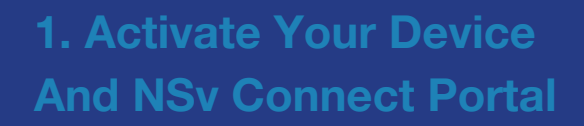

Flip This sheet over and follow the Instructions on the back to set up your Device. Once the device is set up, use the credentials sent to you by the NSv Connect Support Team to log in. Didn't receive the email? **Contact**: Support@nsvconnect.com.

### **2. Accessing your Voicemail 4. NSv Support**

Once you have retrieved your voicemail Mailbox settings, users can view and manage voicemails through the NSv Connect Portal, their handset or the NSv Softphone App.

#### **3. Your NSv Connect Account and Audio Bridge**

Users can view and edit their user profile (email, picture, full name, time zones), activate Caller ID blocking and view conference bridge and voicemail mailbox details by selecting the avatar icon in the top-right corner of your NSv Connect **Dashboard** 

Need help with your service or any of the above topics? Get in touch with NSv Connect Support using the details below And we will guide you through the process. **Email**: support@nsvconnect.com **Call**: +1 (888) 770 0971

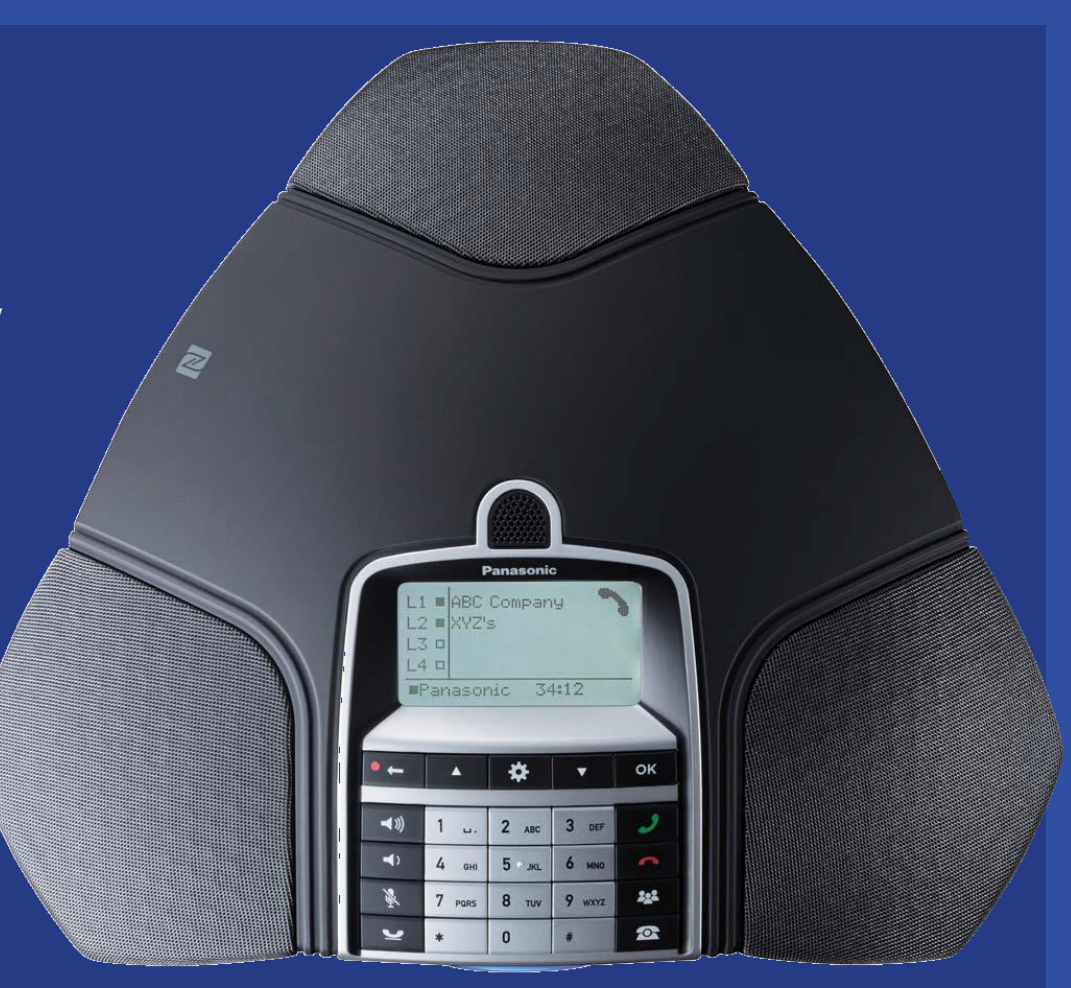

Panasonic Cloud Services

Take control of your business communications with **NSv Connect** https://portal.nsvconnect.com

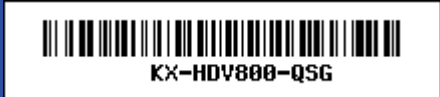

## **Panasonic.** KX-HDV800

## **Welcome to NSv Connect**

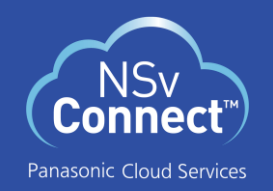

#### **Setting up Your Device**

- 1. Insert the proper Ethernet cable to the LAN Port. *2* (see below)
- 2. If you are using Power over Ethernet, the power for the KX-HDV800 will be supplied over this same LAN port.

If you are not using PoE, insert the cord from the KX-A424 External Power supply to the  $(1)$  DC Jack, and insert the power cord to a 110V power outlet. Ensure that the unit is positioned close to the outlet.

If you are using the KX-HDV801 Expansion Microphone, it can be connected to either  $\bigodot$  Exp Mic Port. You may use up to two Expansion Microphones.

#### ❷ ❸ **O** DC Jack **2** LAN Port **B** Exp Mic Port ଈ Recording/No **2** Arrow Up **B** Menu **A** Arrow Down  $\mathbf{\Theta}$  OK **6** Connect  $3<sub>ne</sub>$ **O** End Call Ø  $\sim$ **6** Conference  $22^{2} -$ -0  $8 - m$  $9$  wxyz  $\ddot{\mathbf{Q}}$  Line  $\mathbf{\Omega}$ **1** Hold **in** Mute <sup>2</sup> Volume Down **B** Volume Up

#### **Making Calls**

If you have multiple lines in your system, you can choose the line prior to dialing.

- 1. (Optional) Press the LINE button to show your available Lines, use the ARROW keys to select the desired Line and press OK.
- 2. Dial the number and press the CONNECT button. You can also press the CONNECT button, then dial the number.
- 3. Press the END CALL button again to end the call.

#### **Redialing a Number**

You may call the last number stored in your call history by using the arrow keys.

- 1. Press one of the ARROW buttons.
- 2. Use the ARROW buttons to scroll through your call history and press the CONNECT button to make the call.
- 3. Press the END CALL button to end the call.

#### **Answering Calls**

Pressing the CONNECT button during an incoming call will answer the call.

If you receive a call while you are occupied on a call, a double tone will sound, and the new incoming call will be displayed on the screen. Press the CONNECT button to answer the new call.

Press the CONFERNCE button to connect the two calls. Press the END CALL to end the call.

Press the HOLD button to return to the original call.

#### **Accessing Incoming Call History**

To see the call history, press either of the ARROW keys. You can use the ARROW keys to scroll through your call history.

#### **Adding another party to a call**

If there are free lines, you can add a new party to an existing call.

- 1. Press the CONNECT button to get a new dial tone.
- 2. Dial the new number, or press an ARROW button to use call history. Or you can use the MENU button to access the phonebook.
- 3. Press the CONFERENCE button to join the calls

#### **Creating a Conference Group**

Conference Groups can contain up to 5 people, including the HDV800. You can create up to 20 conference groups.

- 1. Press the MENU button, then choose CONF GUIDE, then ADD GROUP.
- 2. Enter a group name using the numeric keys and press OK.
- 3. Press OK to enter the first group member.
- 4. Enter a name for each person and press OK.
- $\mathsf{U}(X)$  is a voice message,  $\mathsf{V}(X)$  is a voice  $\mathsf{V}(X)$  is a voice  $\mathsf{V}(X)$ 5. When done, press the RECORDING/NO button.

- your new messages by accessing your mailbox. 1. Press the CONFERENCE button.
- 2. Select the Conference Group you wish to call using the end and the ARROW keys.
- 3. Press the OK button to see who is in the group prior to the call. Press the OK button to exit viewing the group members.
- 4. Press the CONNECT button to make the call.

Take control of your business communications with **NSv Connect**

https://portal.nsvconnect.com